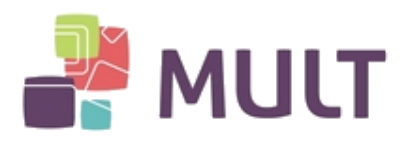

# **BAIXA E INSTALAÇÃO DE CERTIFICADO DIGITAL A1**

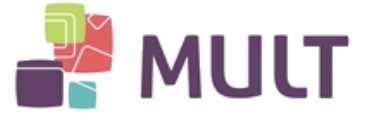

#### **1. REQUISITOS DE SISTEMA**

Para baixar o Certificado Digital do tipo A1 é necessário possuir o Java instalado em seu computador.

Caso não possua, poderá baixa-lo gratuitamente em:

[https://www.java.com](https://www.java.com/)

#### **2. BAIXANDO O ASSISTENTE DE EMISSÃO DE CERTIFICADO DIGITAL**

I - Para instalar o seu Certificado Digital do tipo A1, primeiramente baixe o Assistente de Emissão, acessando a seguinte página:

<https://armult.acsoluti.com.br/site/emitircertificado>

II - Clique em "Download de Assistente de Emissão de Certificados" para que a baixa do aplicativo seja iniciada:

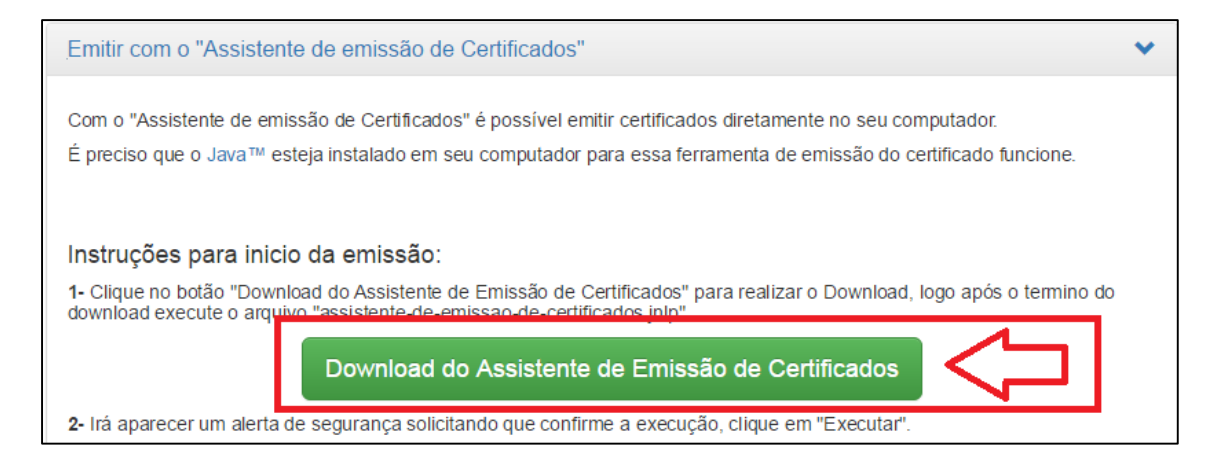

Ao aparecer a opção abaixo, no rodapé, clique em "Manter" para o início do download:

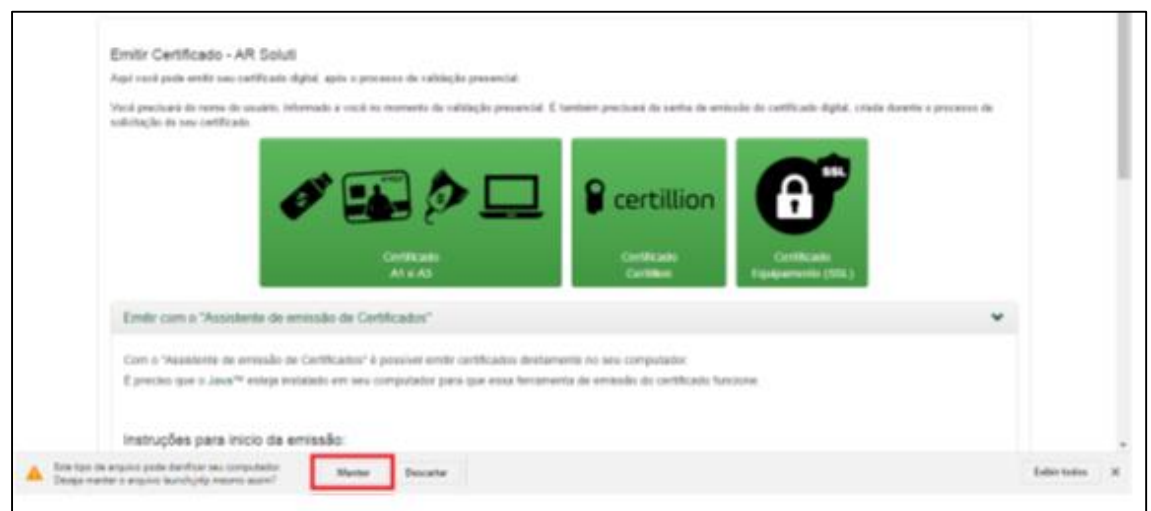

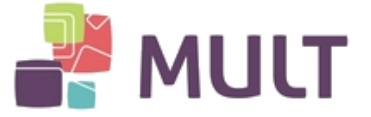

Quando o download for concluído, clique no ícone disponibilizado no rodapé da página ou em sua pasta de downloads:

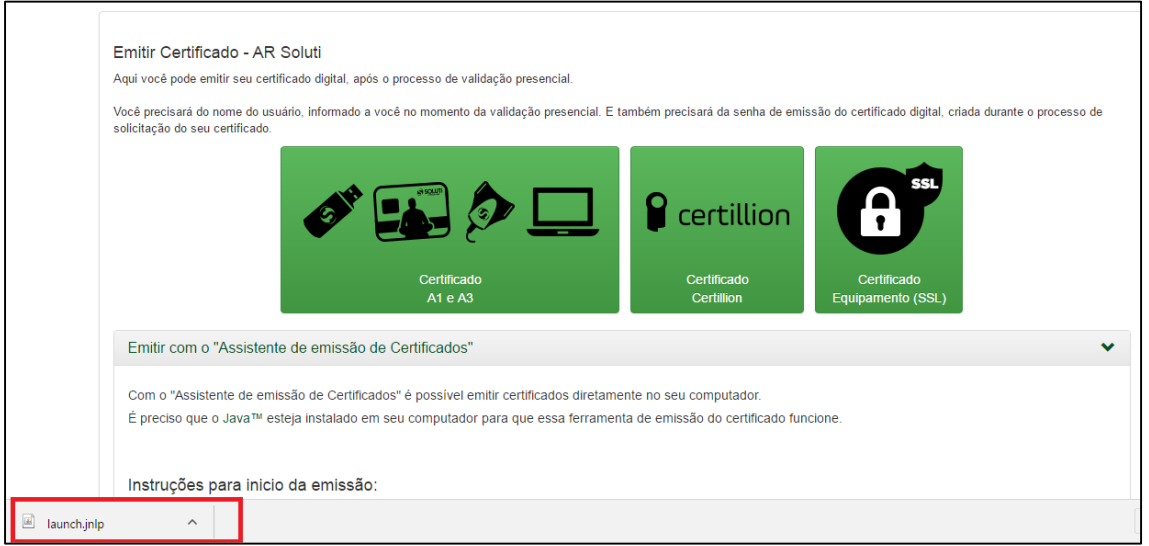

Antes da aplicação iniciar, será realizado o download da aplicação por completo, sendo necessário aguardar:

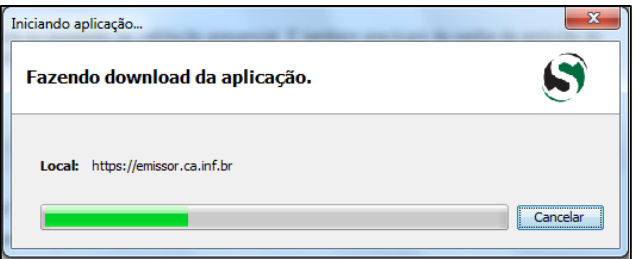

Após finalizar a baixa da aplicação, será apresentada janela confirmando se "Deseja executar esta Aplicação", bastando clicar no botão Executar:

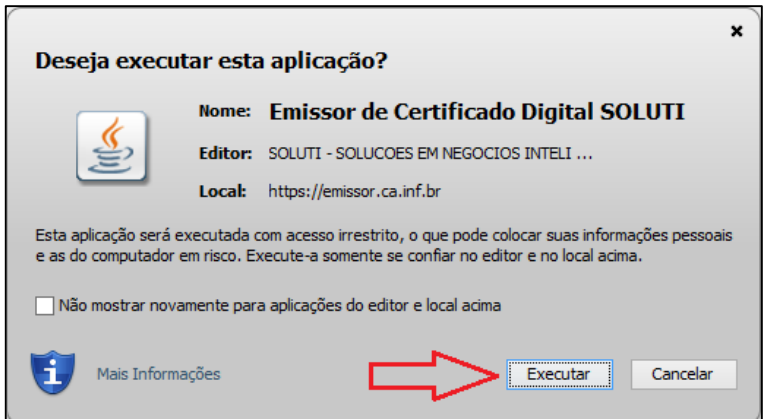

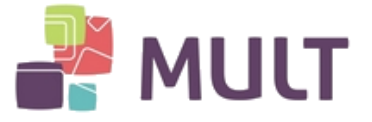

Neste momento o seu assistente estará aberto e pronto para iniciar a baixa do seu Certificado Digital:

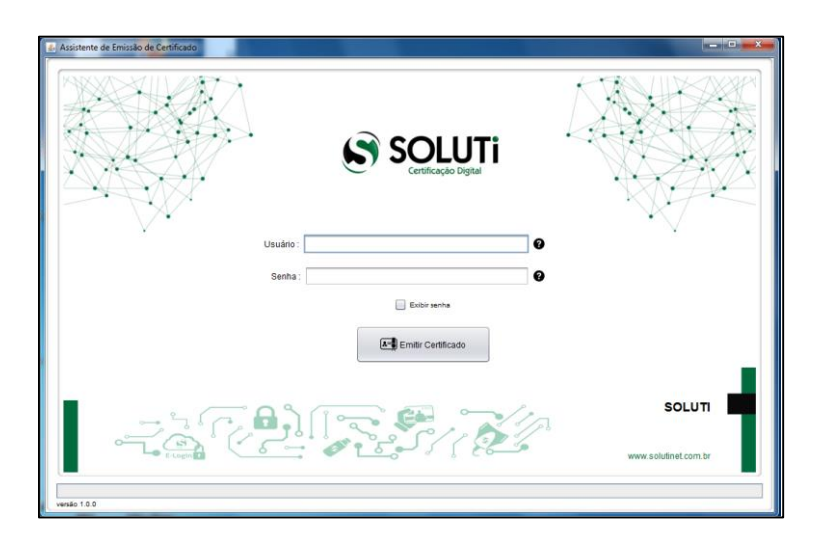

#### **3. BAIXA DO CERTIFICADO DIGITAL A1**

I - Para Certificados Digitais emitidos presencialmente, o Titular do Certificado recebeu o Documento Reservado. Trata-se do documento que possui o Endereço eletrônico, Usuário e Senha para a emissão do Certificado Digital A1.

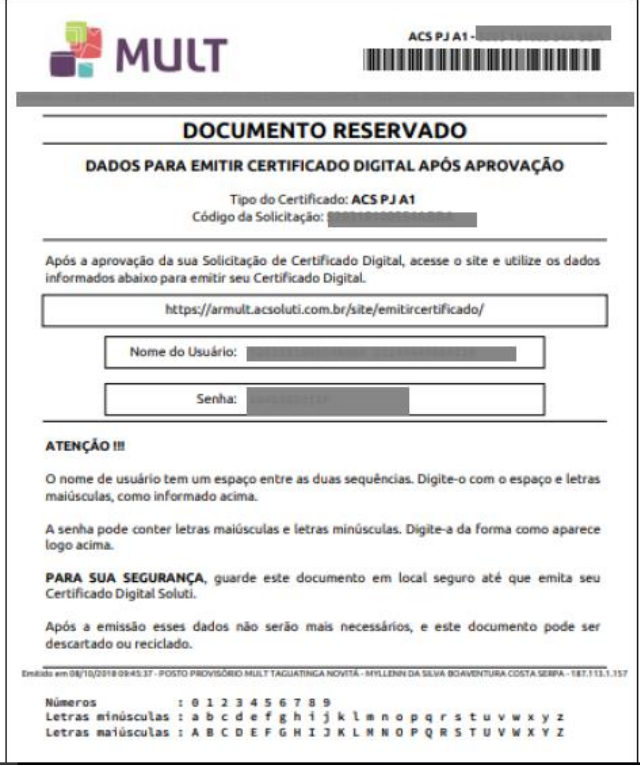

Caso a Validação do Certificado Digital tenha sido realizada por meios "não presenciais" (videoconferência, emissão online), não haverá Documento Reservado. O "Nome de usuário" será recebido por e-mail após a liberação do Certificado e a Senha de Instalação terá sido criada pelo próprio usuário, em uma das etapas de Validação.

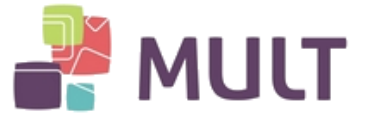

II - No Assistente de Emissão digite o "Nome de Usuário", "Senha" e clique em "Emitir Certificado":

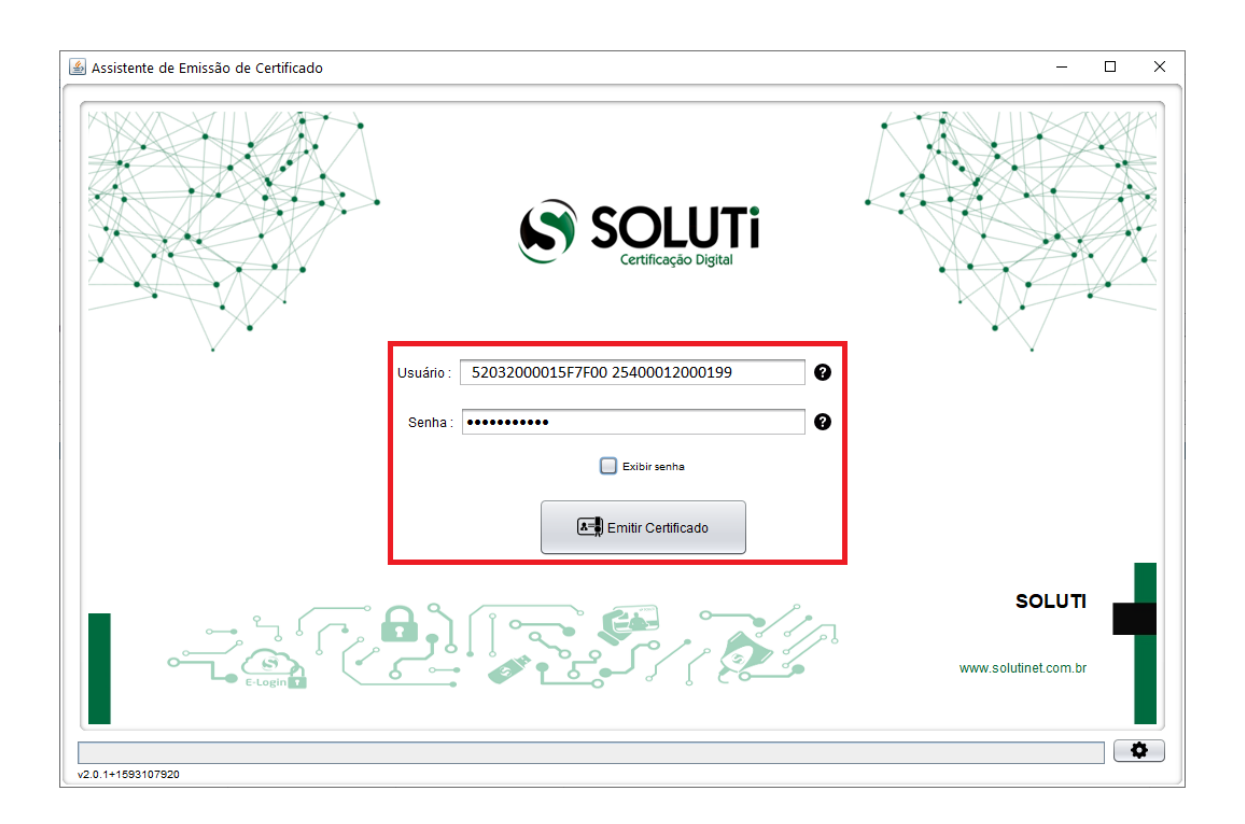

III – Selecione o local onde deseja salvar o Certificado Digital (arquivo) e clique em Salvar Certificado.

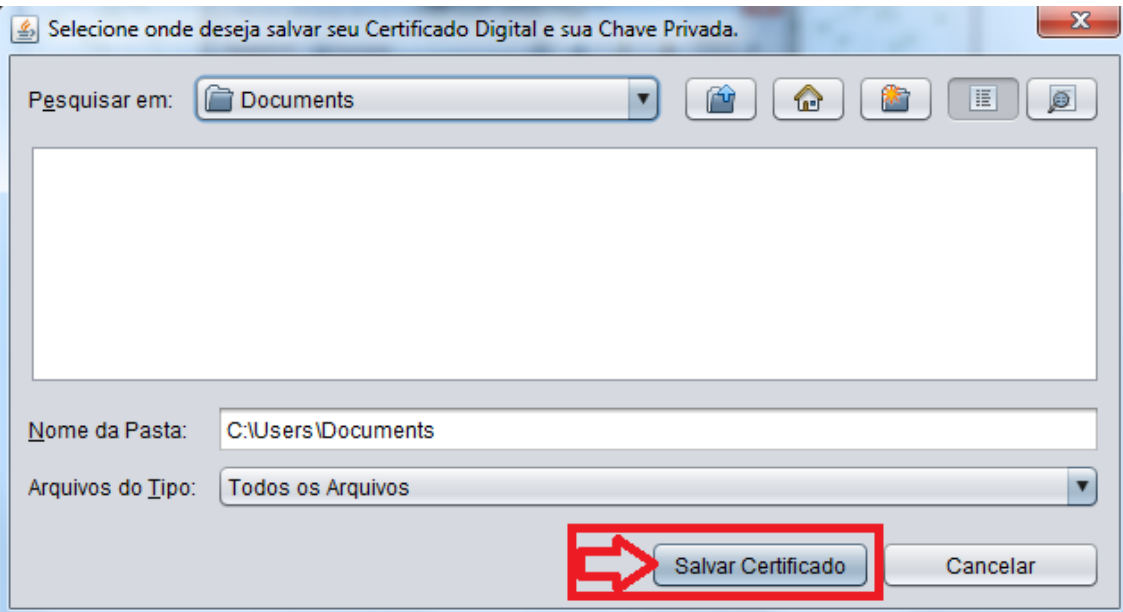

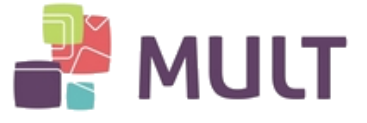

IV – Crie a senha de Instalação do Certificado Digital.

Esta senha será utilizada para instalar o Certificado Digital nos computadores a serem utilizados. A Senha de instalação não é recuperável, por este motivo sugerimos que a anote e armazene em um local seguro.

Cria sua senha, preferencialmente contendo de 4 a 8 dígitos e clique em "OK".

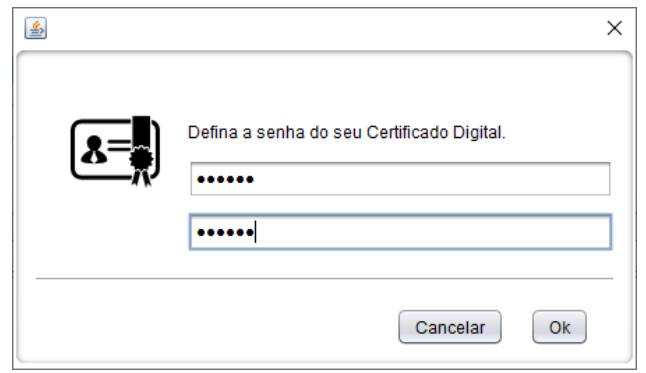

Após alguns segundos você receberá a seguinte mensagem:

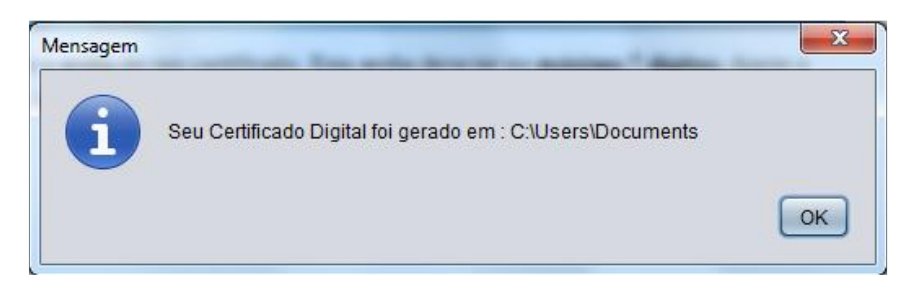

O Certificado Digital foi baixado com sucesso e estará disponível no local escolhido para salvalo:

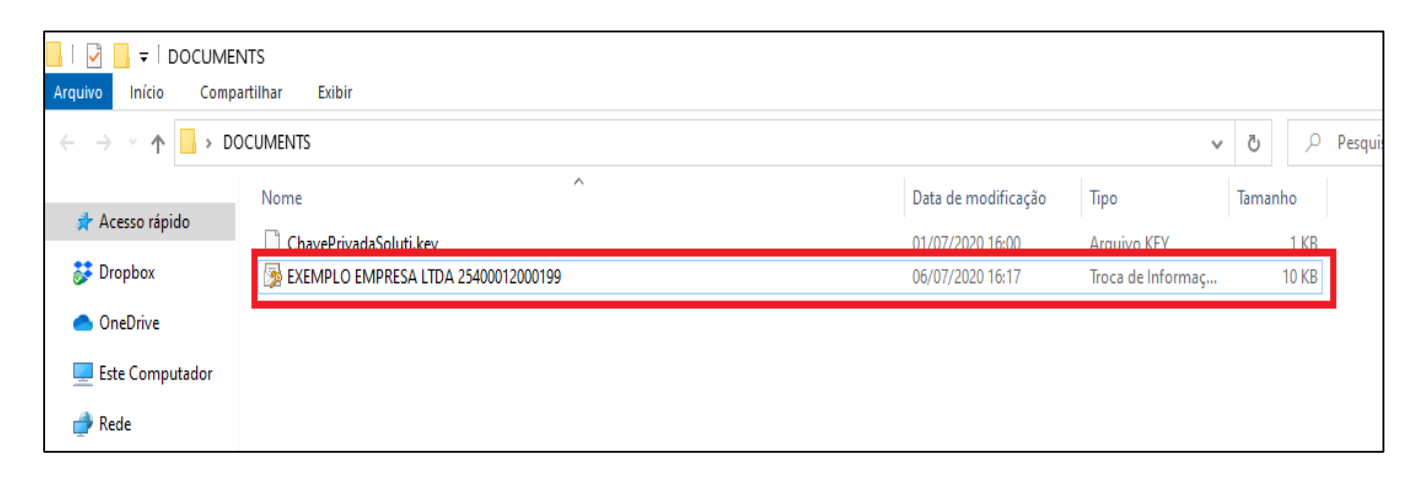

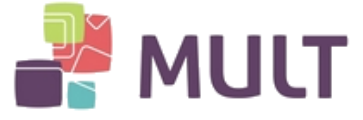

## **4. INSTALAÇÃO DO CERTIFICADO DIGITAL A1**

Após realizar a Baixa do Certificado Digital, como demonstrado no item 3, será necessário realizar o procedimento a seguir nas máquinas onde deseja utilizar o Certificado Digital:

I – Localize a Pasta / Local onde o Arquivo do Certificado A1 se encontra:

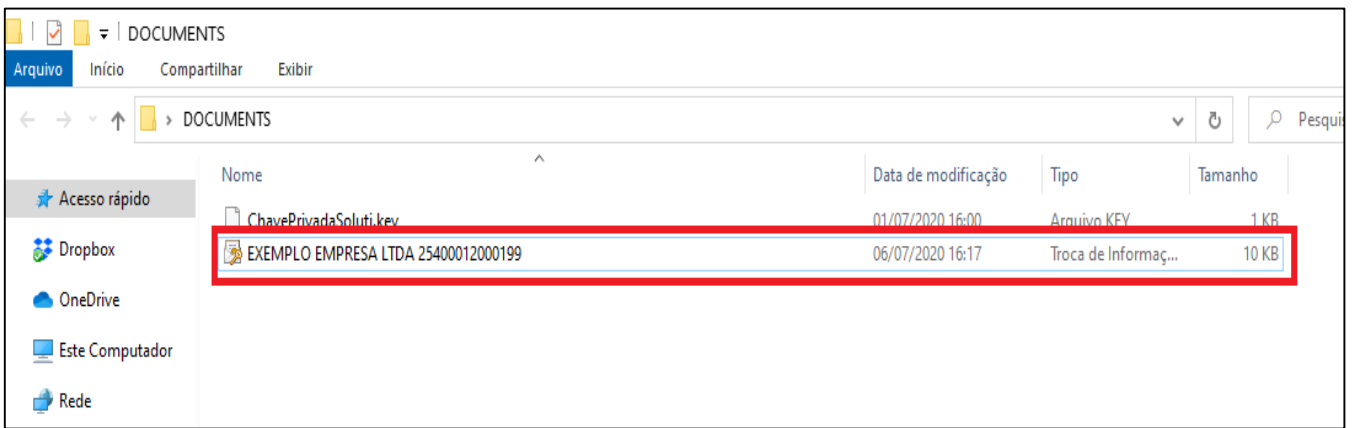

Dê um duplo clique sobre o Arquivo.

II – Clique em "Avançar":

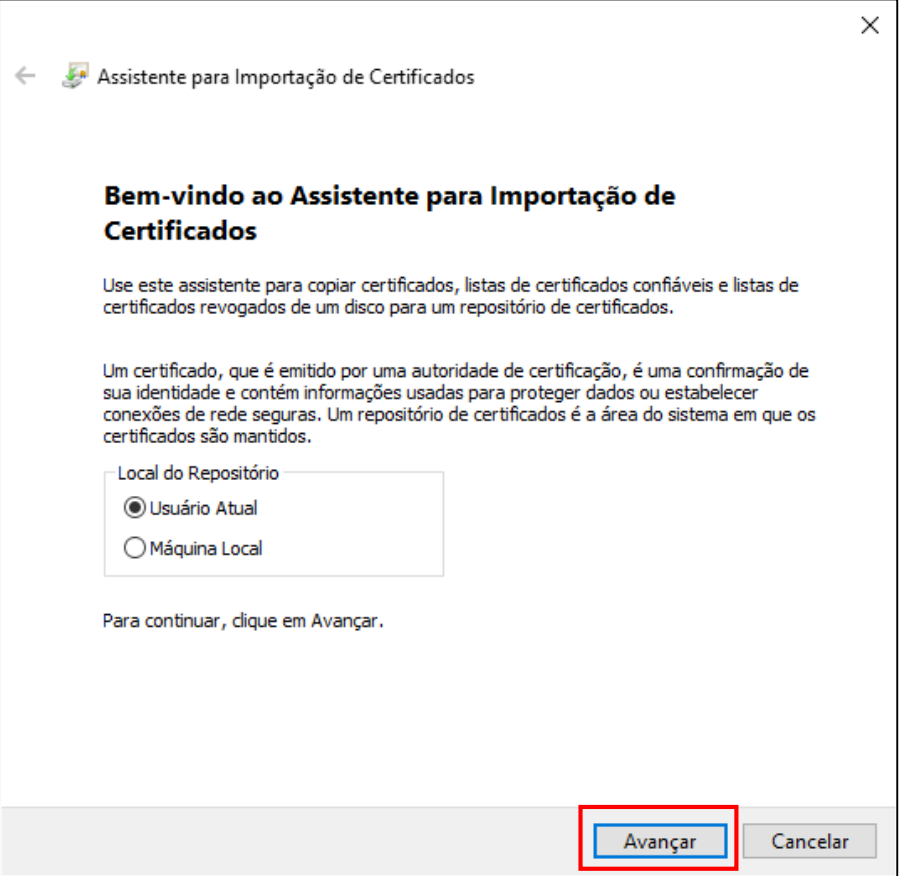

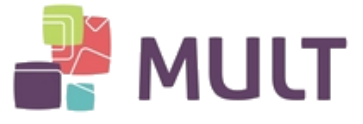

III – Clique em "Avançar":

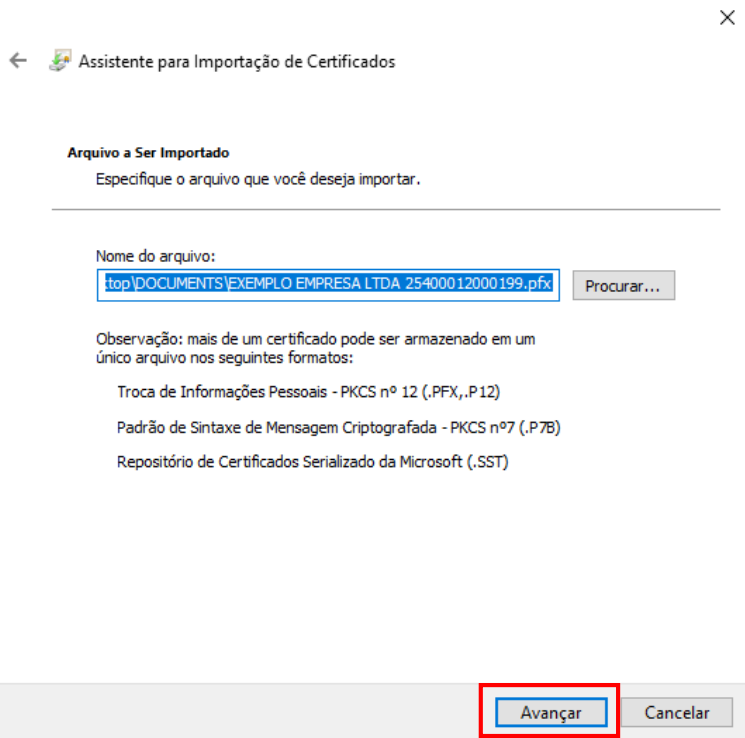

IV – Digite a Senha de instalação (criada no ato da baixa do Certificado) e clique em "Avançar":

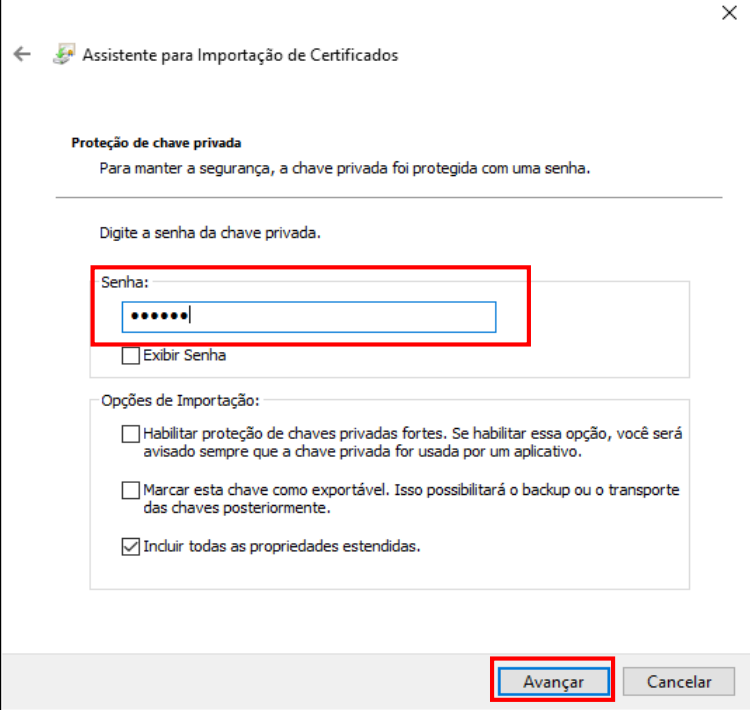

Atenção: caso deseje deixar o Certificado Digital copiável através desta instalação, selecione a opção "Marcar esta chave como exportável. Isso possibilitará o backup ou transporte das chaves posteriormente".

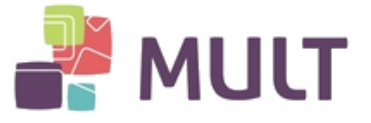

V – Clique em "Avançar":

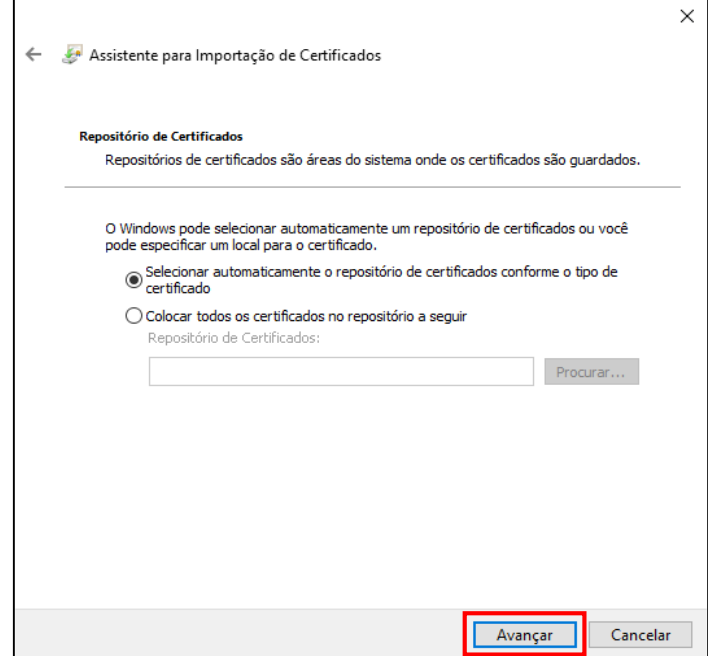

VI – Clique em "Concluir":

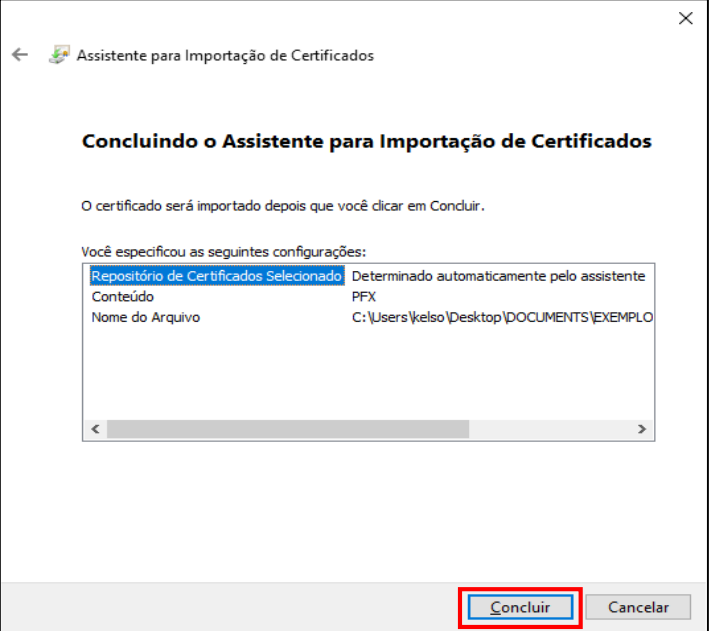

Certificado Digital instalado:

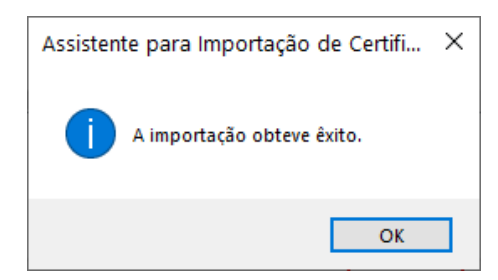

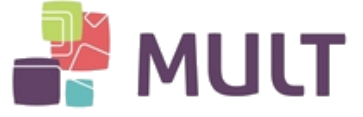

## **5. INFORMAÇÕES IMPORTANTES**

I - A baixa do Certificado Digital A1 somente poderá ser realizada uma única vez. Por este motivo, indicamos a realização de um Back´up (cópia de segurança) do arquivo baixado e armazenagem em uma mídia à parte (pendrive, HD externo, outro computador).

II – O Certificado Digital A1 não possui senha de utilização, uma vez instalado no computador poderá ser utilizado por qualquer pessoa que tenha acesso à referida "máquina".

Por este motivo, sugerimos que não compartilhe o Certificado Digital com terceiros. Caso opte em compartilhar, estará assumindo a responsabilidade de uso como se fosse você.

Lembre-se: o certificado digital é a sua assinatura digital. Todos os riscos de uso indevido por terceiros é apenas seu.

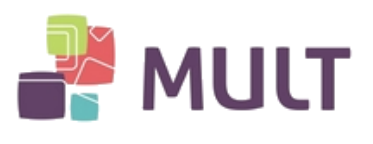

## **HISTÓRICO DE VERSÕES**

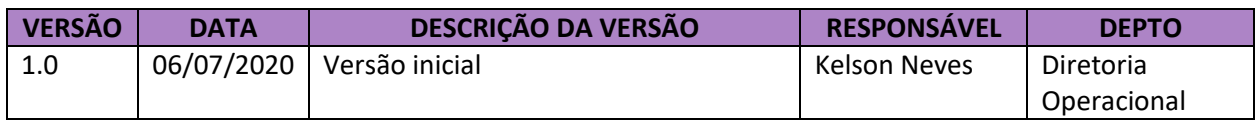